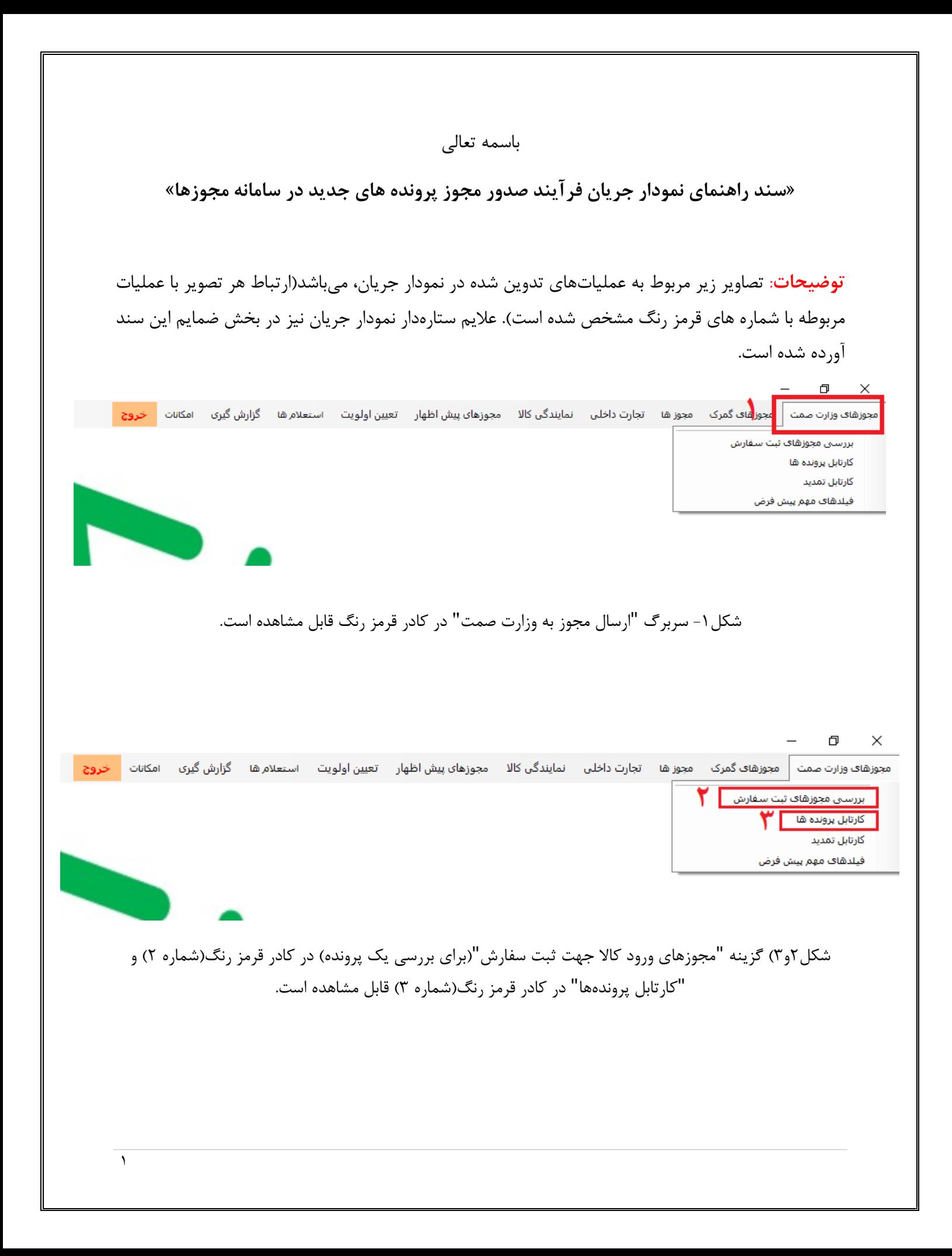

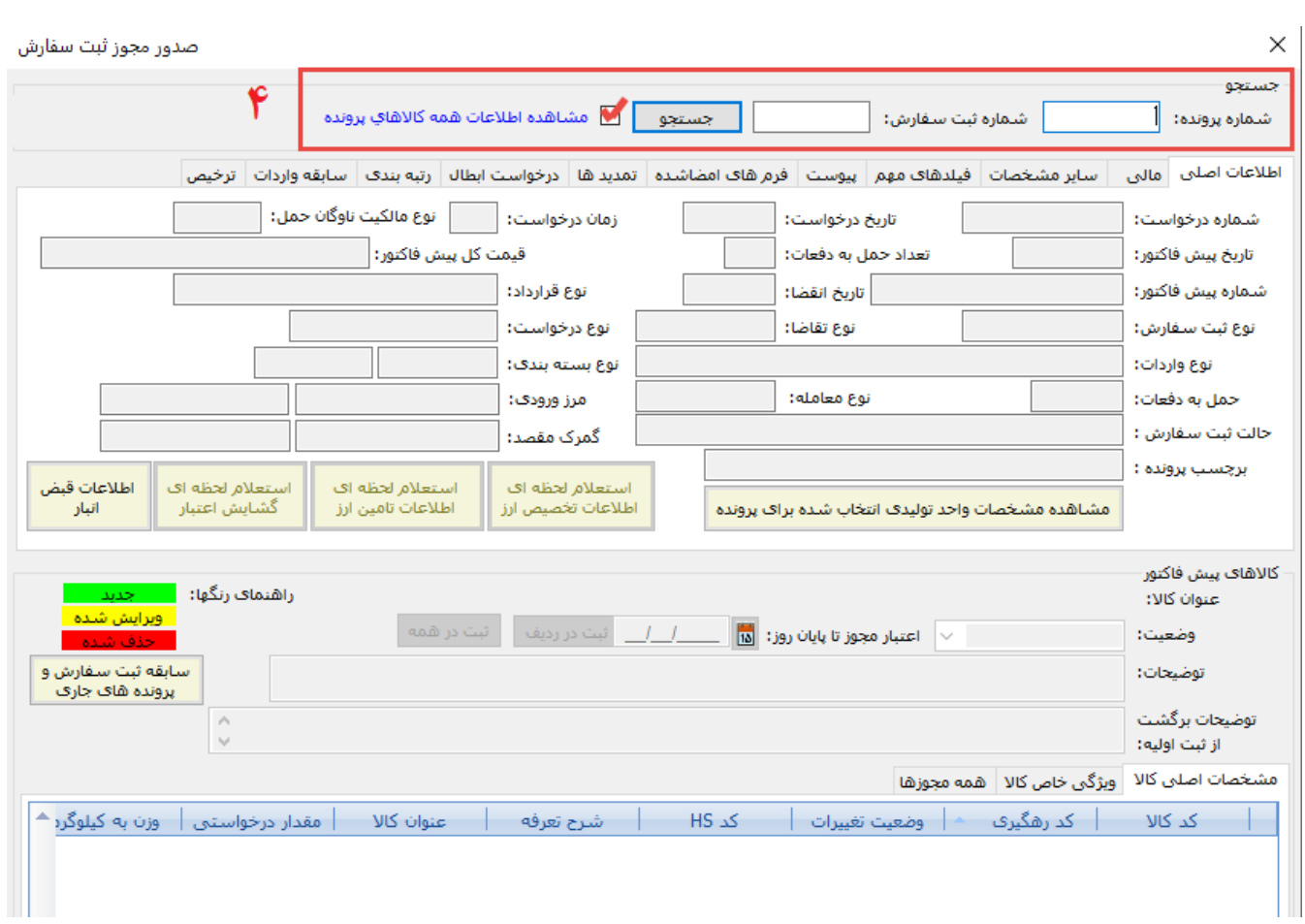

شکل-4 شماره پرونده را در کادر قرمز رنگ)شماره 4( وارد کرده و گزینه جستجو را انتخاب کنید.

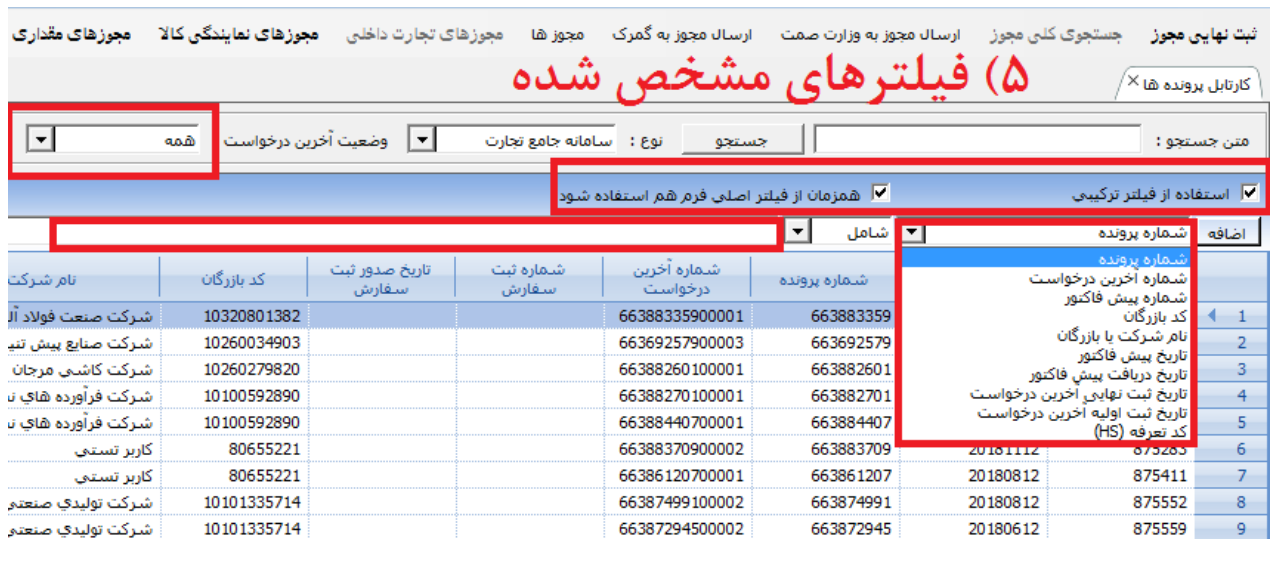

شکل۵- با استفاده از فیلترها (مشخص شده به رنگ قرمز در شکل) می توانید پرونده ها را جستجو کنید

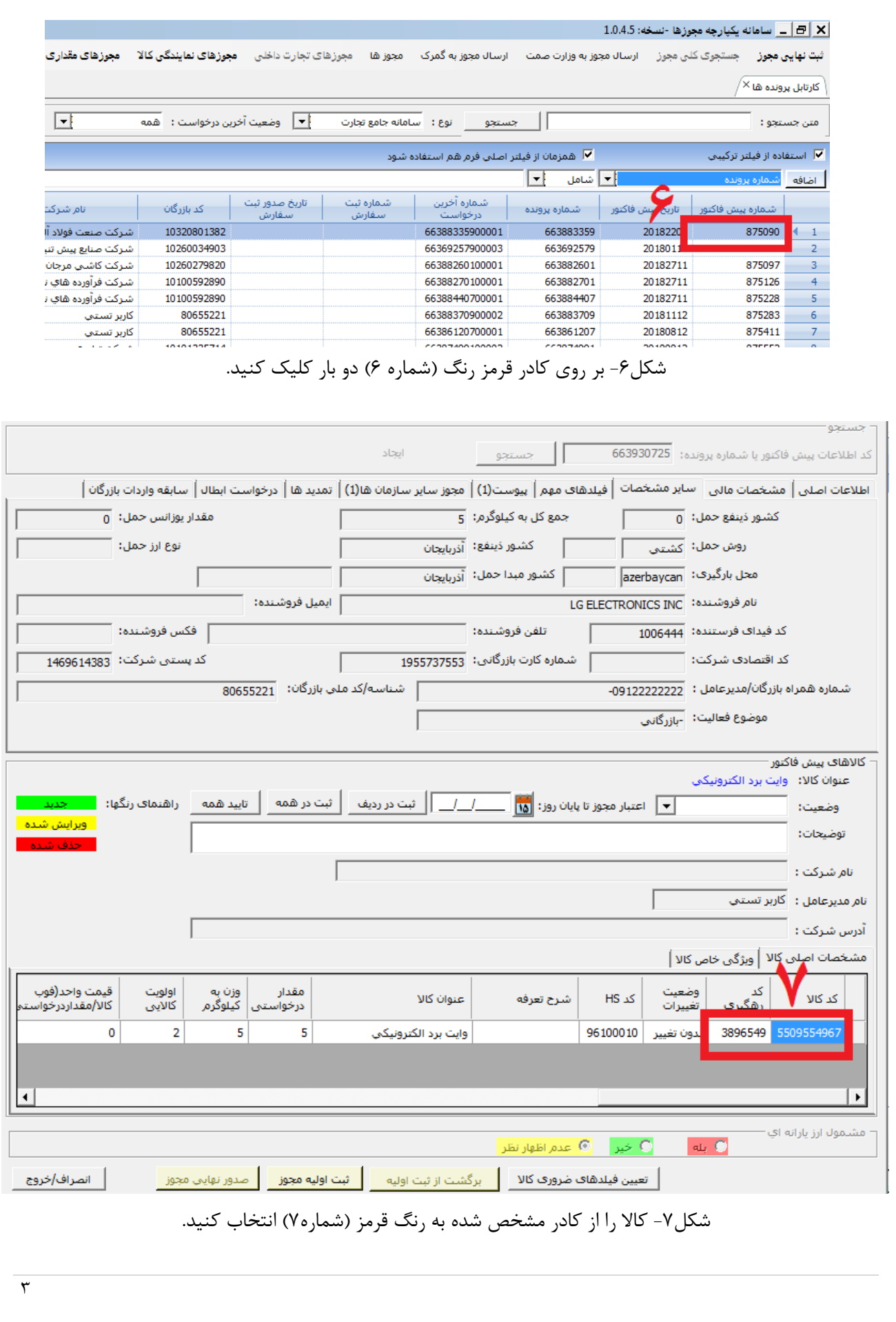

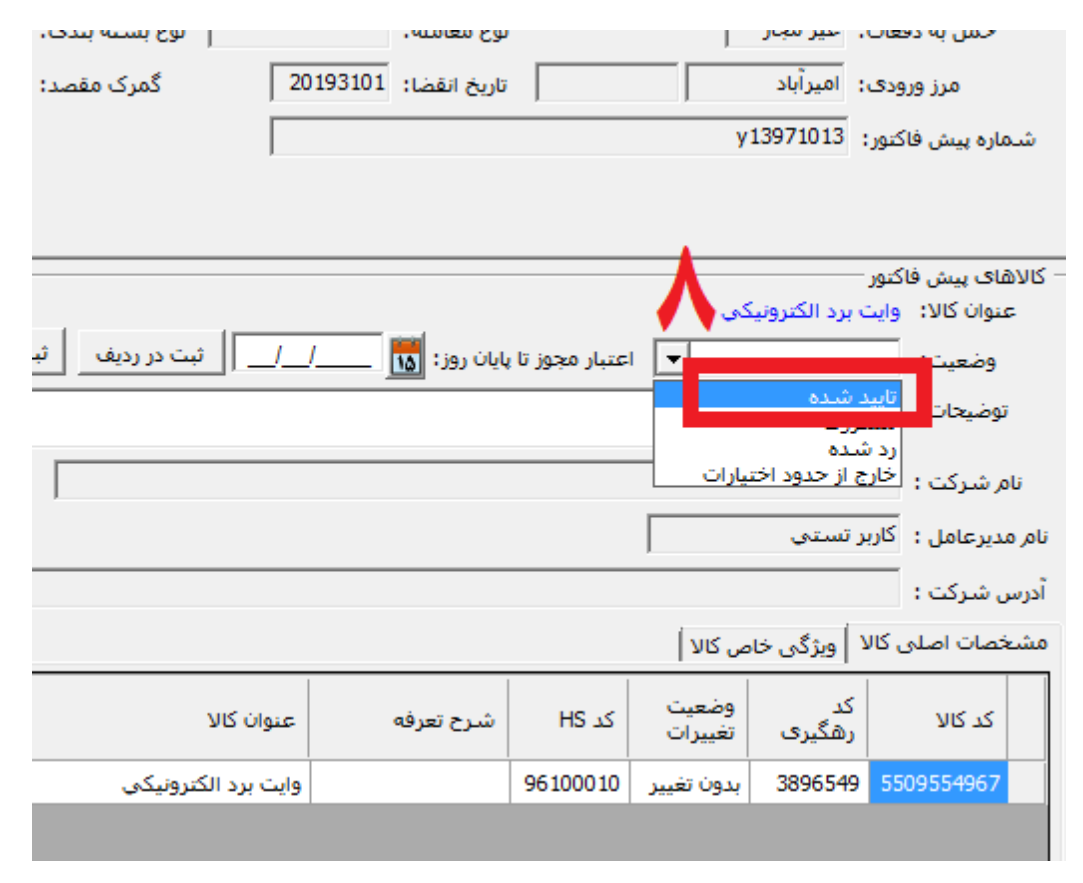

شکل۸- "وضعیت" را مطابق کادر قرمز رنگ(شماره ۸) در حالت "تایید شده" قرار دهید.

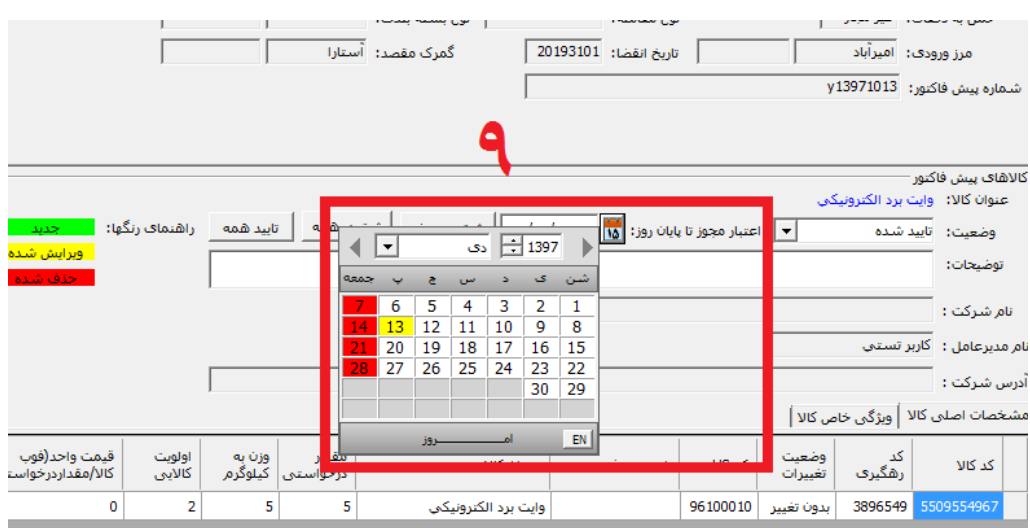

شکل۹- تاریخ "اعتبار مجوز" را از کادر مشخص شده قرمز رنگ(شماره۹) وارد کنید.

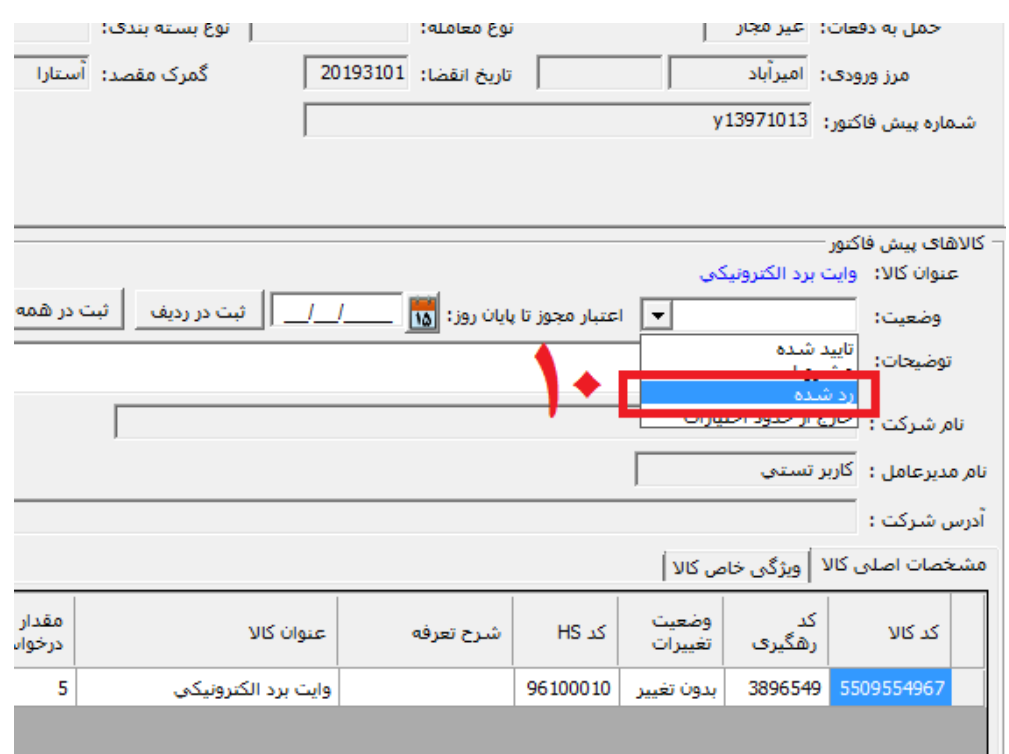

شکل-10 "وضعیت" را مطابق کادر قرمز رنگ)شماره 10( در حالت "رد شده" قرار دهید.

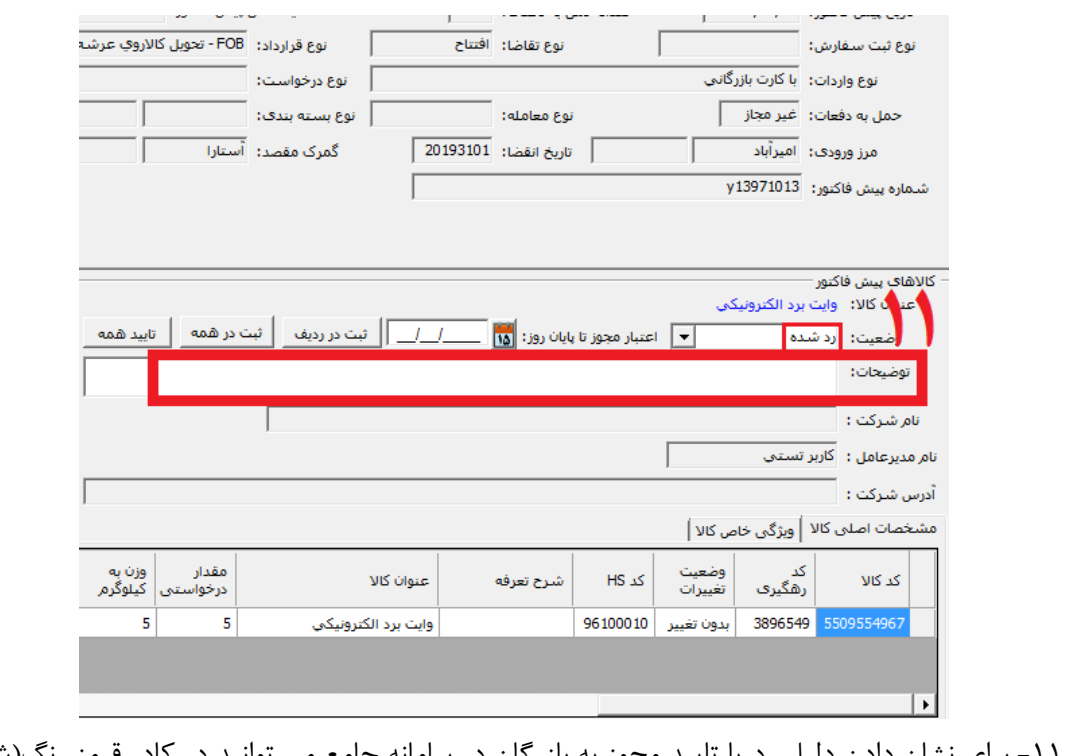

شکل -11 برای نشان دادن دلیل رد یا تایید مجوز به بازرگان در سامانه جامع می توانید در کادر قرمز رنگ)شماره11( "توضیحات" خود را بنویسید.)اختیاری است(

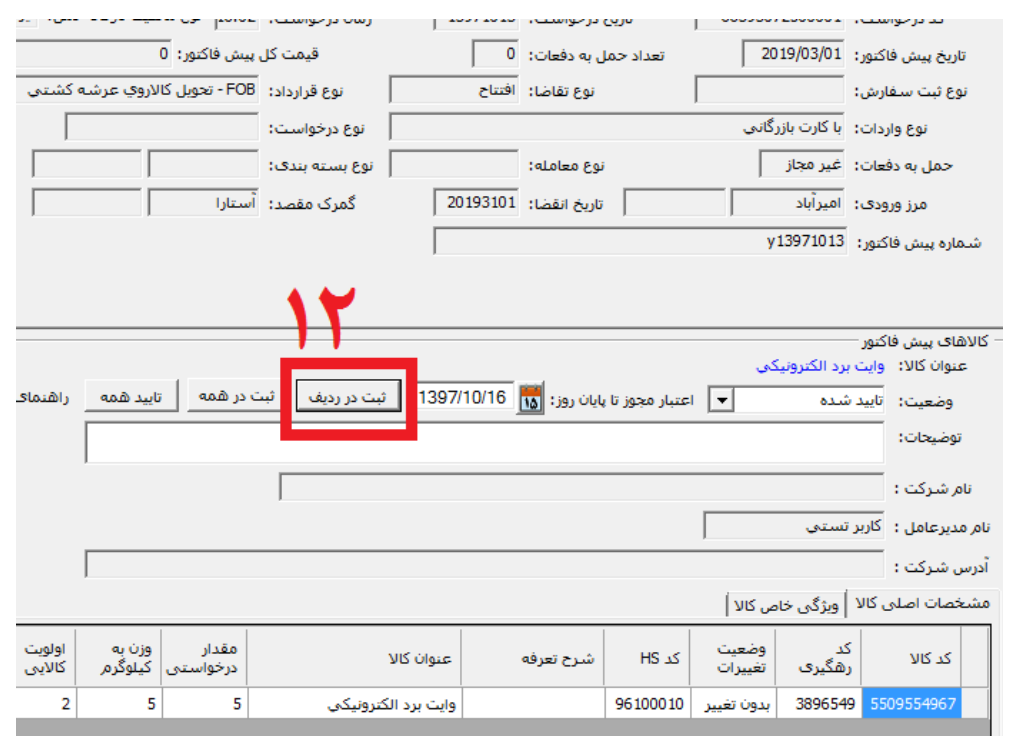

شکل1۲- برای ثبت وضعیت کالا گزینه "ثبت در ردیف" را که در کادر قرمزرنگ(شماره ۱۲) نشان داده شده است انتخاب کنید.

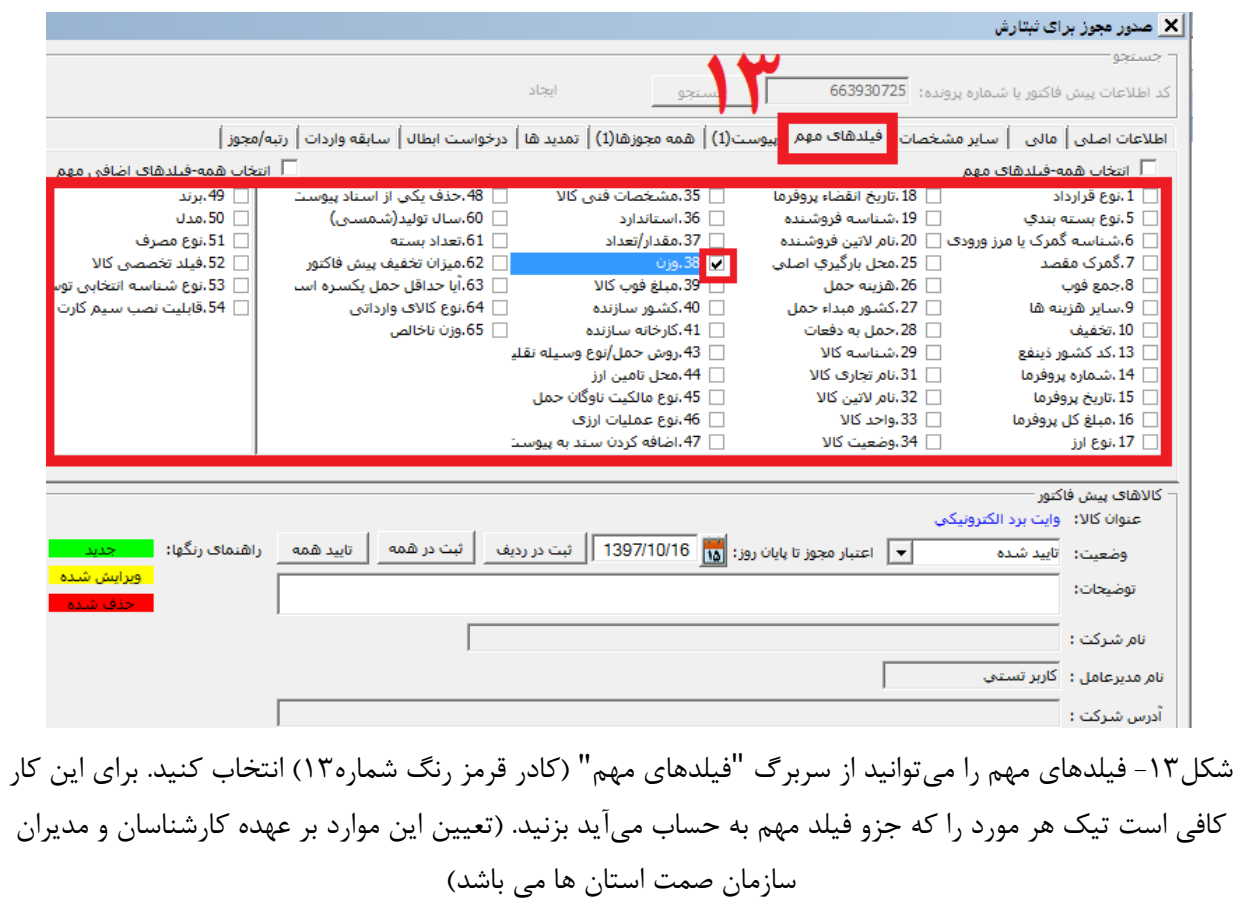

 $\overline{\mathcal{L}}$ 

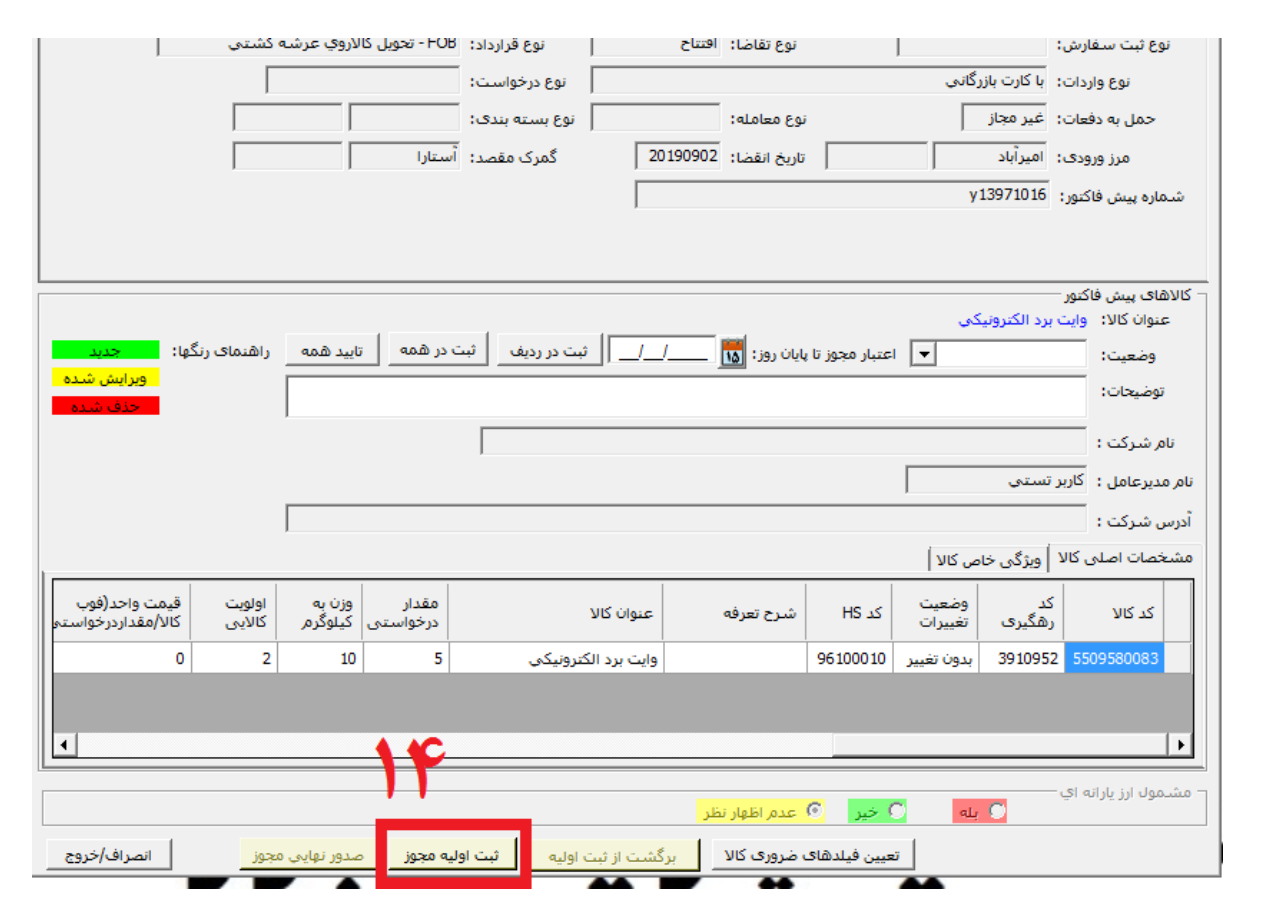

شکل-14 گزینه "ثبت اولیه مجوز" را که در کادر قرمز رنگ)شماره14( مشخص شده است انتخاب کنید.

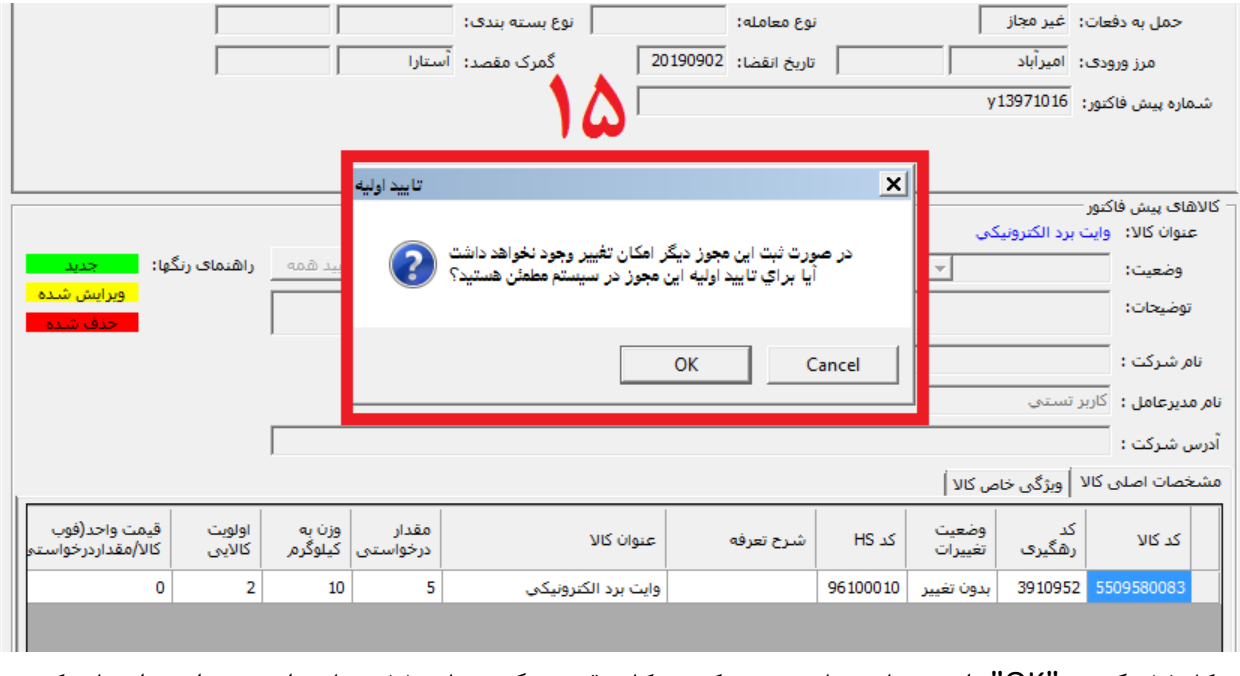

شکل-15 گزینه "OK "را در پیغام مشاهده شده که در کادر قرمز رنگ)شماره 15( نشان داده شده است انتخاب کنید.

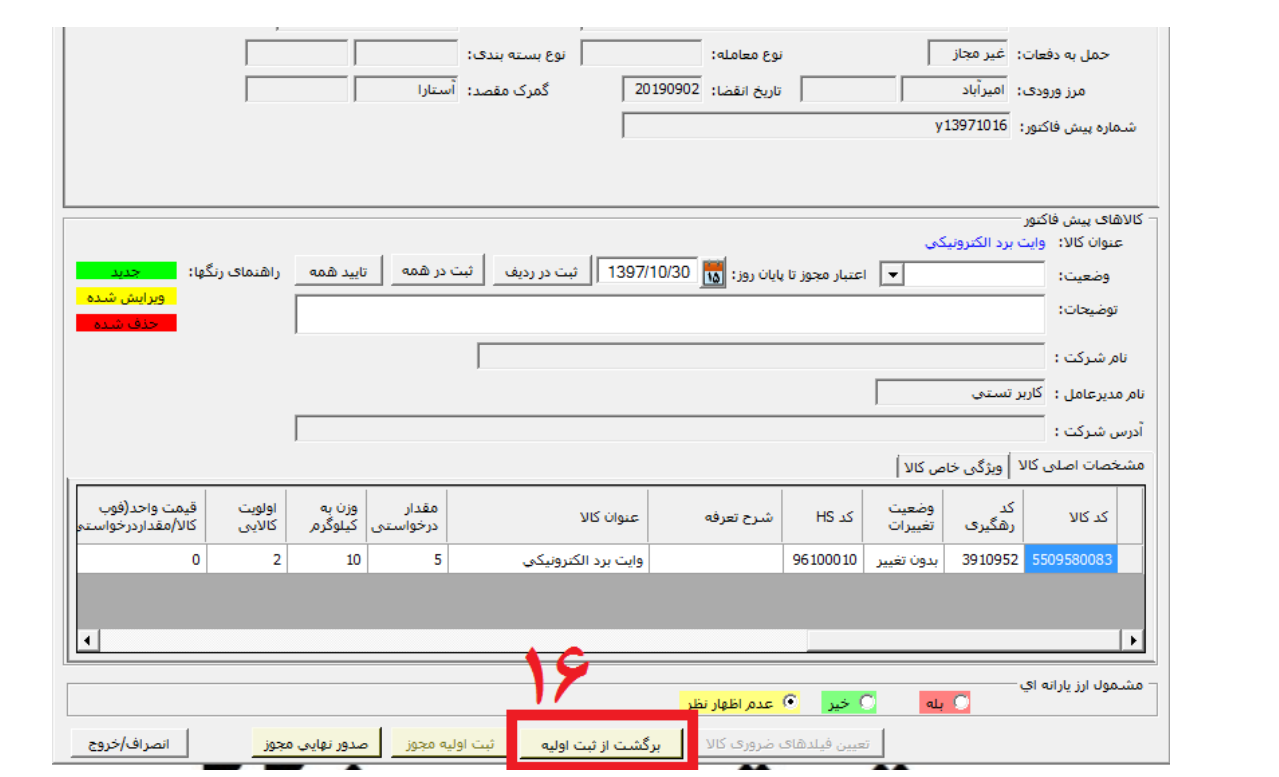

شکل-16 گزینه "برگشت از ثبت اولیه" را که در کادر قرمز رنگ)شماره 16( مشخص شده است انتخاب کنید.

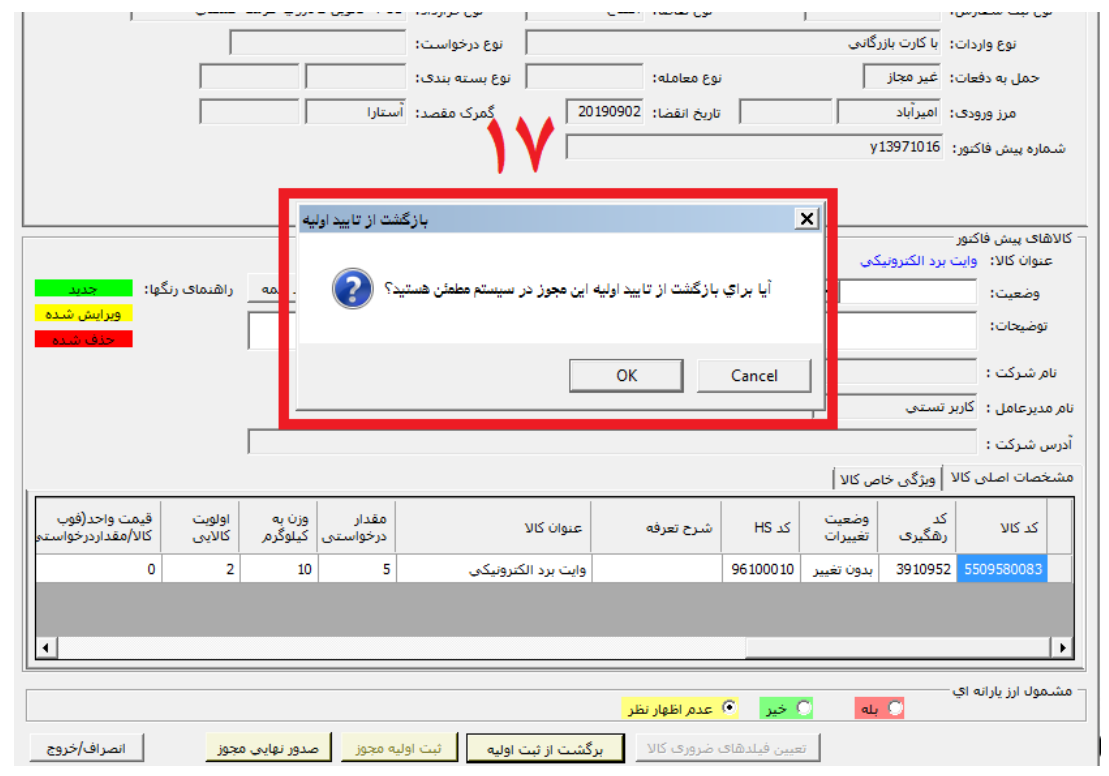

شکل-17 گزینه "OK "را در پیغام مشاهده شده که در کادر قرمز رنگ)شماره 17( نشان داده شده است انتخاب کنید.

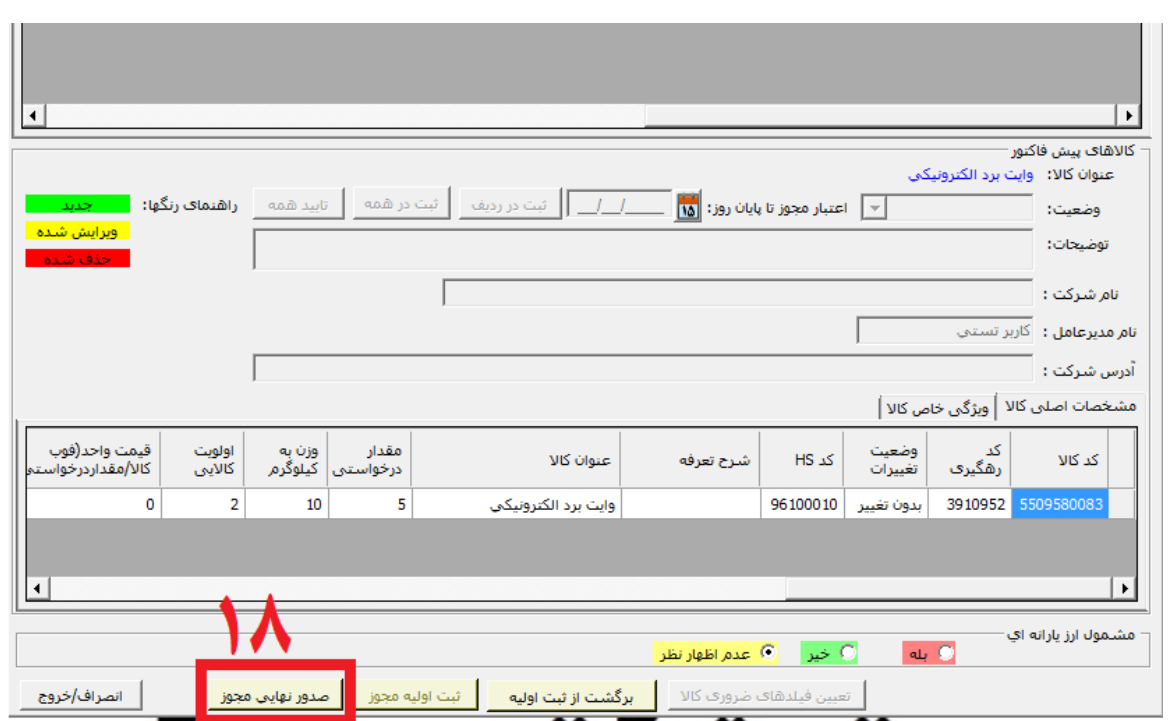

شکل-18 گزینه "صدور نهایی مجوز" را که در کادر قرمز رنگ)شماره 18( مشخص شده است انتخاب کنید.

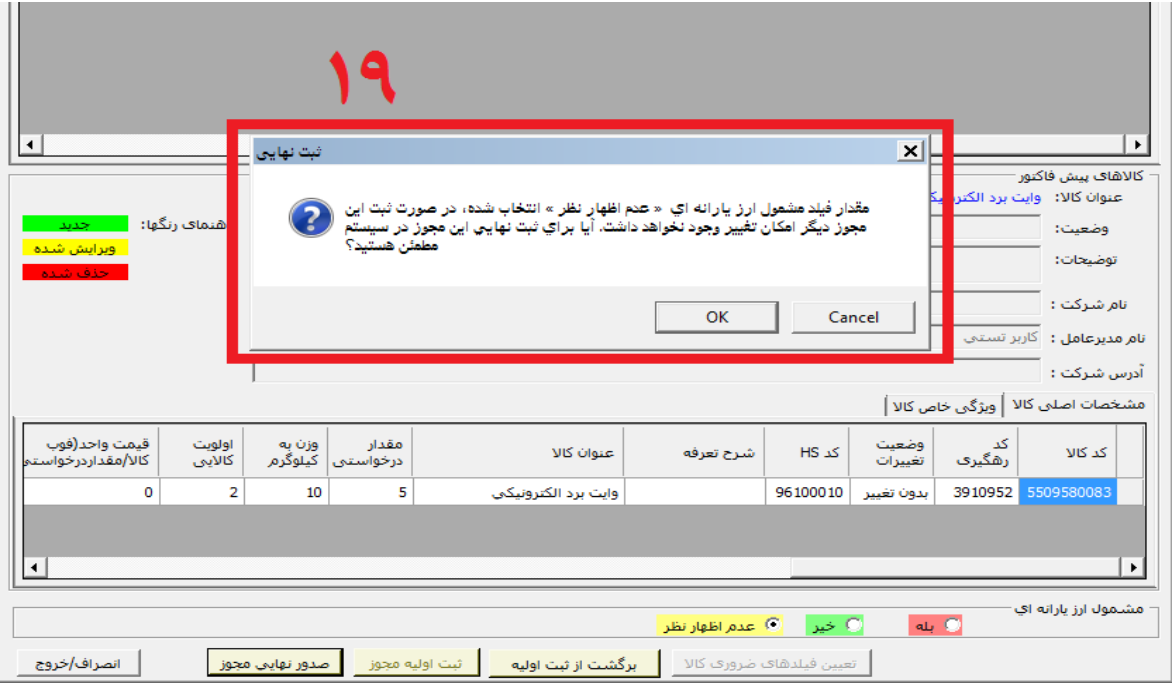

شکل-19 گزینه "OK "را در پیغام مشاهده شده که در کادر قرمز رنگ)شماره 19( نشان داده شده است انتخاب کنید.

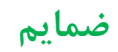

## \*سربرگ پیوست

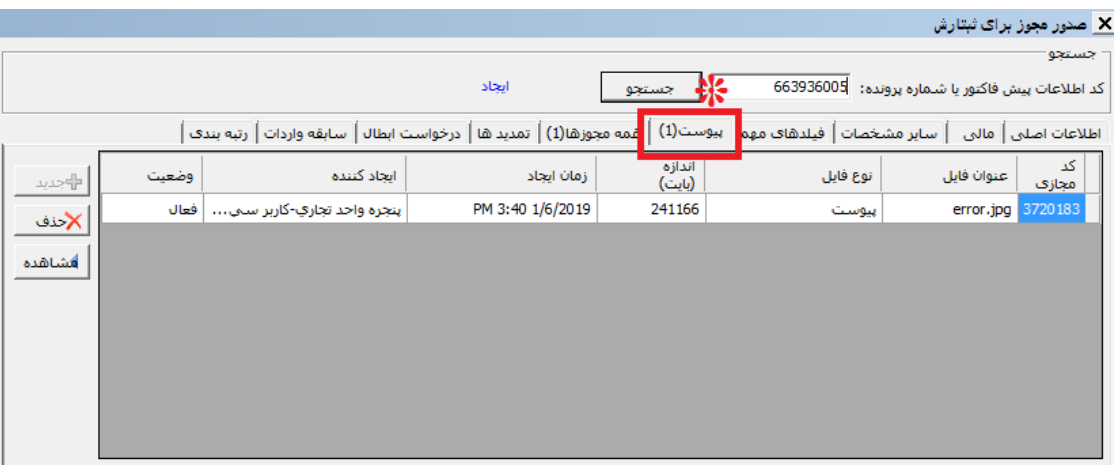

## \*\*سربرگ سابقه واردات

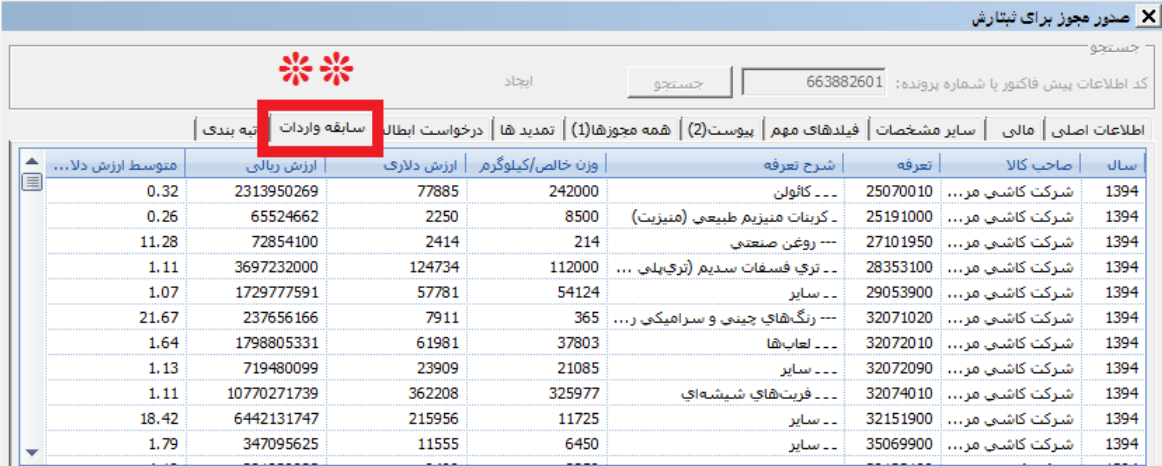

## \*\*\* سربرگ رتبه بندی

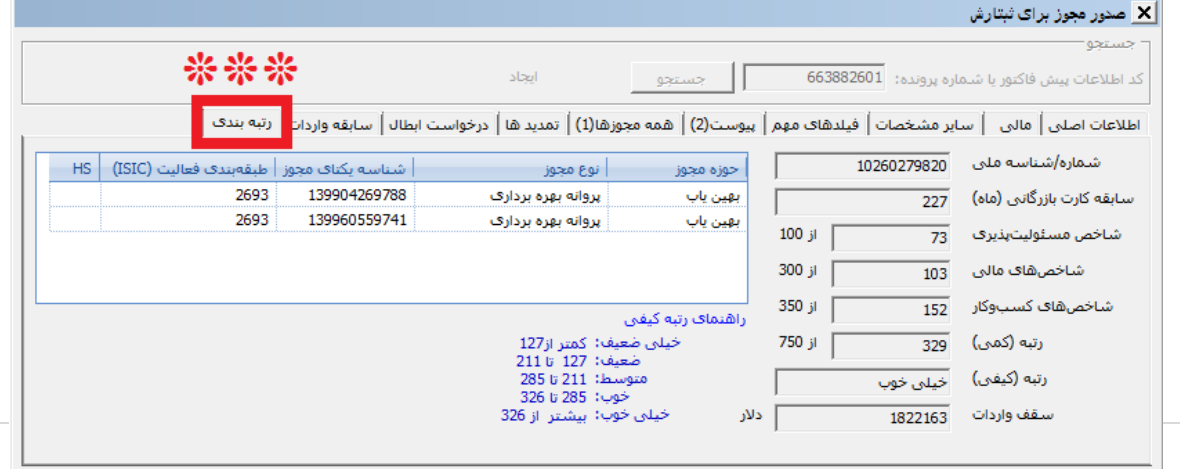

 $\overline{\phantom{a}}$